# **Práctica: MkDocs**

Implantación de Aplicaciones Web

José Juan Sánchez Hernández

Curso 2023/2024

# **Índice**

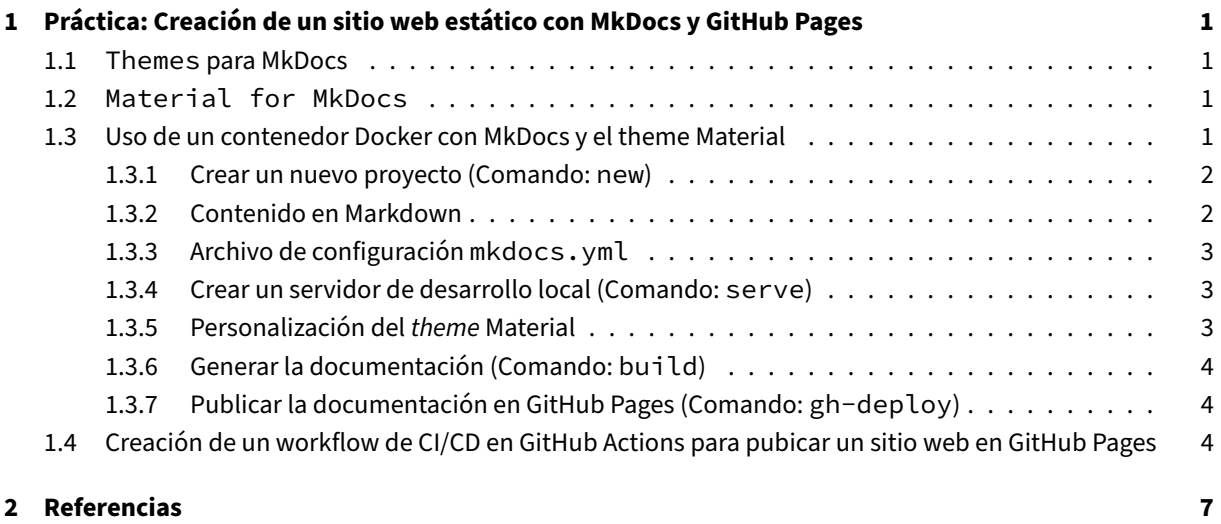

**3 [Licencia](#page-7-2) 8**

**Índice de figuras**

**Índice de cuadros**

# <span id="page-4-0"></span>**1 Práctica: Creación de un sitio web estático con MkDocs y GitHub Pages**

MkDocs es un generador de **sitios web estáticos** que nos permite crear de forma sencilla un sitio web para documentar un proyecto. El contenido del sitio web está escrito en texto plano en formato Markdown y se configura con un único archivo de configuración en formato YAML.

### **1.1 Themes para MkDocs**

<span id="page-4-1"></span>Los themes que se incluyen por defecto en MkDocs son:

- mkdocs
- readthedocs

Es posible utilizar otros themes desarrolla[dos por o](https://www.mkdocs.org)tras terceras partes o desarrollar nuestro propio theme. En la [wiki del](https://www.mkdocs.org/user-guide/styling-your-docs/#mkdocs) proyecto MkDocs puede encontrar un listado de todos los themes que hay disponibles actualment[e.](https://www.mkdocs.org/user-guide/styling-your-docs/#readthedocs)

En esta práctica utilizaremos el theme Material que ha sido desarrollado por Martin Donath.

### **1.2 Material for Mk[Docs](https://squidfunk.github.io/mkdocs-material)**

<span id="page-4-2"></span>En la web oficial de Material for MkDocs encontramos una guía de referencia sobre cómo utilizar y configurar el theme.

En esta práctica amos a utilizar una imagen Docker que contiene MkDocs y el theme Material.

### **1.3 Uso de un contene[dor Docker con MkDocs y el theme Mat](https://hub.docker.com/r/squidfunk/mkdocs-material/)erial**

<span id="page-4-3"></span>En esta práctica vamos a utilizar una imagen Docker que contiene MkDocs y el theme Material.

Esta imagen Docker nos permite:

- Crear un nuevo proyecto (Comando: **new**).
- Crear un servidor de desarroll[o local \(Comando:](https://hub.docker.com/r/squidfunk/mkdocs-material/) serve).
- Generar la documentación (Comando: build).

• Publicar la documentación en GitHub Pages (Comando: gh-deploy).

A continuación, se muestran las opciones y los comandos que se pueden utilizar con la imagen Docker squidfunk/mkdocs‑material.

```
1 Usage: mkdocs [OPTIONS] COMMAND [ARGS]...
2
3 MkDocs - Project documentation with Markdown.
4
5 Options:
6 - V, --version Show the version and exit.
7 -q, --quiet Silence warnings
8 -v, --verbose Enable verbose output
9 -h, --help Show this message and exit.
10
11 Commands:
12 build Build the MkDocs documentation
13 gh-deploy Deploy your documentation to GitHub Pages
14 new Create a new MkDocs project
15 serve Run the builtin development server
```
#### **1.3.1 Crear un nuevo proyecto (Comando: new)**

<span id="page-5-0"></span>En primer lugar vamos a situarnos en el directorio donde queremos crear nuestro proyecto. En nuestro caso será el directorio proyecto.

Para crear la estructura de archivos del proyecto MkDocs podemos hacer uso del comando **new**, como se mues‑ tra en el siguiente ejemplo.

```
1 docker run --rm -it -p 8000:8000 -v "$PWD":/docs squidfunk/mkdocs-material new
      .
```
**Nota:** Vamos a crear el contenedor desde el directorio principal el proyecto porque necesitamos crear un volu‑ men de tipo bind mount entre nuestra máquina y el contenedor Docker.

El comando anterior creará el archivo de configuración mkdocs. yml y el archivo Markdown index.md dentro del directorio **docs**.

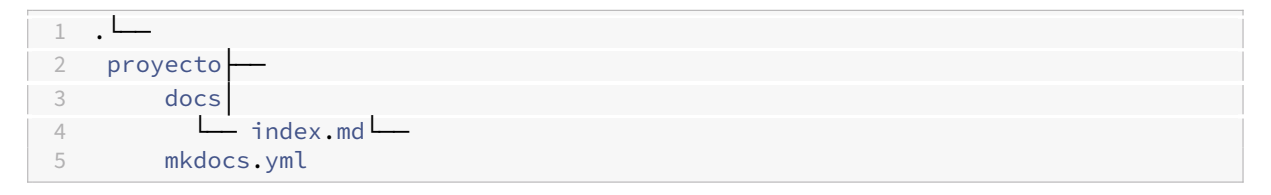

#### **1.3.2 Contenido en Markdown**

<span id="page-5-1"></span>Todos los archivos con el contenido en Markdown tienen que estar dentro del directorio **docs**. Por ejemplo, vamos a crear un nuevo archivo about. md de modo que nuestro proyecto quedará con la siguiente estructura de archivos.

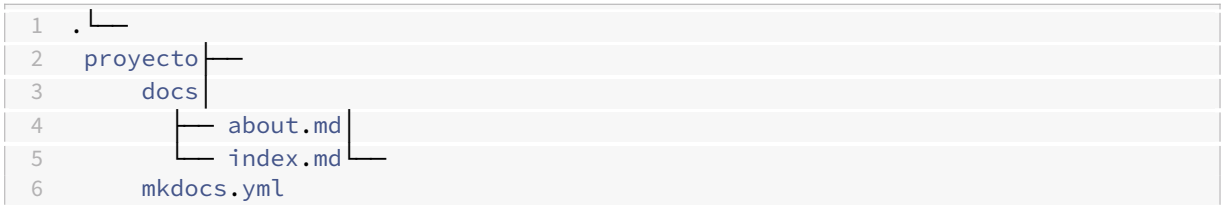

#### **1.3.3 Archivo de configuración mkdocs.yml**

Dentro del directorio de nuestro proyecto deberemos crear el archivo de configuración YAML mkdocs.yml.

<span id="page-6-0"></span>Por ejemplo, en el siguiente archivo configuración mkdocs. yml estamos indicando el nombre del sitio web que estamos creando (site\_name), los enlaces a las páginas que van a aparecer en el menú de navegación (nav) y el theme que vamos a utilizar (theme).

```
1 site_name: IAW
\mathcal{I}3 nav:
4 - Principal: index.md
5 - Acerca de: about.md
6
7 theme: material
```
En la documentación oficial del theme Material for MkDocs puede encontrar más información sobre todas las opciones de configuración que podemos incluir en el archivo de configuración mkdocs.yml.

#### **1.3.[4 Crear un servido](https://squidfunk.github.io/mkdocs-material/getting-started/)r de des[arrollo local \(Com](https://squidfunk.github.io/mkdocs-material/)ando: serve)**

<span id="page-6-1"></span>Una vez que hemos creado la estructura del proyecto podemos empezar el desarrollo de nuestro sitio iniciando un contenedor Docker con MkDocs y el theme Material.

**Nota:** Vamos a crear el contenedor desde el directorio principal el proyecto porque necesitamos crear un volu‑ men de tipo bind mount entre nuestra máquina y el contenedor Docker.

1 docker run --rm -it -p 8000:8000 -v "\$PWD":/docs squidfunk/mkdocs-material

Una vez iniciado el contenedor podemos acceder a la URL http://localhost:8000 desde un navegador web para ver el estado actual del sitio web que estamos creando.

Ahora podemos editar nuestros archivos Markdown y ver cómo se va generando el sitio web de forma inmedia‑ ta.

#### **1.3.5 Personalización del** *theme* **[Materia](https://www.mkdocs.org)l**

<span id="page-6-2"></span>A continuación, se enumeran todas las opciones de configuración que podemos realizar sobre el *theme* Mate‑ rial.

- Cambiar el color.
- Cambiar la fuente de letra.
- Cambiar el idioma.
- [Cambiar el logo y](https://squidfunk.github.io/mkdocs-material/setup/changing-the-colors/) los iconos.
- [Configurar la navegación.](https://squidfunk.github.io/mkdocs-material/setup/changing-the-fonts/)
- [Configurar las búsq](https://squidfunk.github.io/mkdocs-material/setup/changing-the-language/)uedas.
- [Configurar Google Analytics.](https://squidfunk.github.io/mkdocs-material/setup/changing-the-logo-and-icons/)
- [Configurar el versionado](https://squidfunk.github.io/mkdocs-material/setup/setting-up-navigation/) de la documentación.
- [Configurar la cabecera.](https://squidfunk.github.io/mkdocs-material/setup/setting-up-site-search/)
- [Configurar el pie de página.](https://squidfunk.github.io/mkdocs-material/setup/setting-up-site-analytics/)
- [Añadir un repositorio de git.](https://squidfunk.github.io/mkdocs-material/setup/setting-up-versioning/)
- [Añadir Disqus.](https://squidfunk.github.io/mkdocs-material/setup/setting-up-the-header/)

#### **1.3.[6 Generar la documen](https://squidfunk.github.io/mkdocs-material/setup/adding-a-git-repository/)tación (Comando: build)**

<span id="page-7-0"></span>También es posible generar directamente el sitio web sin tener que iniciar un servidor local de desarrollo. Para generar el sitio web automáticamente podemos ejecutar el siguiente comando:

1 docker run --rm -it -v "\$PWD":/docs squidfunk/mkdocs-material build

El comando anterior creará un directorio llamado site donde guarda el sitio web que se ha generado.

### **1.3.7 Publicar la documentación en GitHub Pages (Comando: gh-deploy)**

<span id="page-7-1"></span>Es posible publicar la el sitio web en GitHub Pages con el siguiente comando:

```
1 docker run --rm -it -v ~/.ssh:/root/.ssh -v "$PWD":/docs squidfunk/mkdocs-
      material gh-deploy
```
Se recomienda seguir los pasos de la [documentaci](https://pages.github.com)ón oficial de GitHub Pages.

### **1.4 Creación de un wor[kflow de CI/CD en GitHub A](https://pages.github.com)ctions para pubicar un sitio web en GitHub Pages**

<span id="page-7-2"></span>En esta sección vamos a ver cómo podemos configurar un workflow en GitHub Actions para publicar el sitio web que hemos creado en GitHub Actions.

Para crear un workflow en GitHub Actions podemos hacerlo de dos formas:

- 1. Desde la sección Actions -> New workflow.
- 2. Creando un archivo YAML dentro del directorio .github/workflows, en nuestro repositorio.

En nuestro caso, vamos a crear un archivo con el nombre build-push-mkdocs. yaml. Por lo tanto, nuestro repositorio quedará así:

```
1 \cdot \cdot2 .github│
3    └── workflows││
4    └── build-push-mkdocs.yaml└──
5 proyecto -
6 docs│
\frac{7}{8} \frac{L}{2} index.md<sup>L</sup>
         mkdocs.yml
```
El workflow que vamos a diseñar se va a ejecutar después de que se realice una operación de push sobre la rama main del repositorio, y las acciones que realizará son:

- Clonar la rama main del repositorio.
- Instalar python3.
- Instalar mkdocs y el theme mkdocs-material.
- Ejecutar el comando mkdocs build dentro del repositorio para generar el sitio web en HTML.
- Publicar el sitio web en la rama gh-pages de nuestro repositorio.

Después de que se ejecute el workflow, en nuestro repositorio tendremos dos ramas, la rama main con el código Markdown de nuestro sitio y la rama gh-pages donde estará nuestro sitio web en HTML.

El contenido del archivo build-push-mkdocs.yaml es el siguiente.

```
1 name: build-push-mkdocs
\mathcal{I}3 # Eventos que desescandenan el workflow
4 on:
5 push:
6 branches: ["main"]
\frac{7}{8}workflow_dispatch:
Q10 # A workflow run is made up of one or more jobs that can run sequentially or in
       parallel
11 jobs:
12
13 # Job para crear la documentación de mkdocs
14 build:
15 # Indicamos que este job se ejecutará en una máquina virtual con la última
          versión de ubuntu
16 runs-on: ubuntu-latest
17
18 # Definimos los pasos de este job
      steps:
20 - name: Clone repository
21 uses: actions/checkout@v4
2223 - name: Install Python3
24 uses: actions/setup-python@v4
25 with:
26 python-version: 3.x
27
28 - name: Install Mkdocs
```

```
29 run: \begin{vmatrix} 29 \\ 30 \end{vmatrix} run:
           pip install mkdocs
31 pip install mkdocs-material
32
33 - name: Build MkDocs
34 run: |
35 mkdocs build
36
37 - name: Push the documentation in a branch
38 uses: s0/git-publish-subdir-action@develop
39 env:<br>40 REF
           REPO: self
41 BRANCH: gh-pages # The branch name where you want to push the assets
42 FOLDER: site # The directory where your assets are generated
43 GITHUB_TOKEN: ${{ secrets.GITHUB_TOKEN }} # GitHub will automatically
                add this - you don't need to bother getting a token
44 MESSAGE: "Build: ({sha}) {msg}" # The commit message
```
El último paso que tendremos que realizar será configurar los permisos que tendrá el GITHUB\_TOKEN cuando se ejecute el workflow en este repositorio.

Para configurar el repositorio seleccionamos: Settings -> Actions -> General.

Buscamos la sección Workflow permissions y seleccionamos la opción Read and write permissions.

#### **Workflow permissions**

Choose the default permissions granted to the GITHUB\_TOKEN when running workflows in this repository. You can specify more granular permissions in the workflow using YAML. Learn more about managing permissions.

#### Read and write permissions

Workflows have read and write permissions in the repository for all scopes.

#### $\bigcirc$  Read repository contents and packages permissions

Workflows have read permissions in the repository for the contents and packages scopes only.

Choose whether GitHub Actions can create pull requests or submit approving pull request reviews.

Allow GitHub Actions to create and approve pull requests

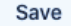

## **2 Referencias**

- MkDocs
- Markdown
- YAML

## **3 Licencia**

Esta página forma parte del curso Implantación de Aplicaciones Web de José Juan Sánchez Hernández y su contenido se distribuye bajo una licencia Creative Commons Reconocimiento‑NoComercial‑CompartirIgual 4.0 Internacional.